## **Students: Reporting Time Instructions- Web Clock**

1. Please go to <u>http://my.wisconsin.edu</u> and select "W-Whitewater" as your local organization.

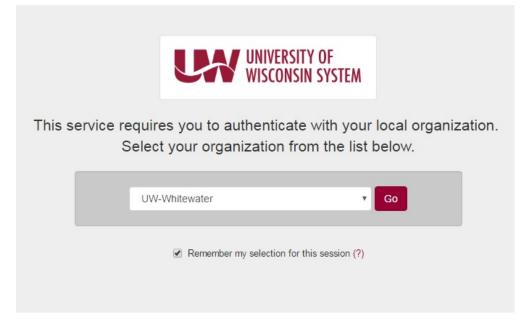

2. Log in with your Net ID/Password

| UNIVERSITY OF WISCONSIN<br>WHITEWATER                                                                                                    |                                                                                                    | E-Mail WINS D:<br>Students | 2L Directory Events Cale                                                                                                    | ndar Library<br>Alumni |
|----------------------------------------------------------------------------------------------------|----------------------------------------------------------------------------------------------------|----------------------------|----------------------------------------------------------------------------------------------------|------------------------|
|                                                                                                    | Net-ID Login The resource you requested requires you to authenticate using your UW- Whitewater Net-ID and password. Username: What is my Net-ID? Password: Forgot your password? Login To ensure proper logout, you must completely close your web browser. |                            |                                                                                                    |                        |
| LOCATION CONTACT<br>University of Wisconsin-Whitewater Directory Assistance<br>800 West Main Street<br>Whitewater, WI 53190-1790 Contact UW-W |                                                                                                    | <u>Map</u><br>Emp<br>Univ  | naterial © 2016 UW Board of<br><u>&amp; Directions</u> <u>Contact UW-</u><br>loyment <u>Emergency Info</u><br><u>ensity Bookstore</u> <u>Accessibil</u><br><u>W Weather</u> <u>Lanquage Tran</u> | <u>w</u><br>ity        |

3. Click on the clock icon located in the "Time and Absence" box from your UW Portal screen.

| HR, Payroll and Benefits News         | Time and Absence              | Payroll Information                                                                                                    | Benefit Information               |
|---------------------------------------|-------------------------------|----------------------------------------------------------------------------------------------------|-----------------------------------|
| Annual Benefits Enrollment period: Oc |                               | 09/29/2016 Earnings Statement                                                                                              |                                   |
| WRS News Online, September 2016       |                               | 09/15/2016 Earnings Statement                                                                                              |                                   |
| WRS Contribution Rates to Increase in | $\frown$                      | 09/01/2016 Earnings Statement                                                                                              |                                   |
| Keep Your Beneficiary Designations Up | 9                             | Launch payroll to find:<br>• Earnings statements<br>• Tax statements (W-2, 1095-C, etc.)<br>• W-4 and direct deposit forms | Ĵ                                 |
| See all                               | Launch full app               | See all payroll information                                                                                                | Launch full app                   |
| Manager Time and Approval             | Benefit and Payroll Resources | Personal Information                                                                                                    | UW System Career<br>Opportunities |
| Approve Time Approve Absence          | <b>:</b>                      |                                                                                                    |                                   |
| See all approval options              | Launch full app               | Launch full app                                                                                                    | Launch full app                   |

4. Select the "Web Clock" button

| O Time and Absence                                                         | Options                                                                                    |
|----------------------------------------------------------------------------|--------------------------------------------------------------------------------------------|
|                                                                            | res                                                                                        |
| 3                                                                          | Sobbatical' is now labeled as "Banked Leave." Balances are unaffected by this name change. |
| Timesheet                                                                  |                                                                                            |
| Leave Balances Time Entry Leave Reports                                    |                                                                                            |
| Leave balances are also available on your current Earnings Statement       |                                                                                            |
| Entitlement                                                                | - Balance                                                                                  |
| Unclassified Leave Report Unclassified Summer Session/Service Leave Report |                                                                                            |
|                                                                            |                                                                                            |
|                                                                            |                                                                                            |
|                                                                            |                                                                                            |
|                                                                            |                                                                                            |

5. Select the working title for the job that you need to report time for

6. Select "In" in the dropdown option for "Punch Type" to clock in. Then, click on the "Enter Punch" button to capture the time.

| STUDENT HELP             | Р                   |                  |       | Employment Record 1 |  |  |
|--------------------------|---------------------|------------------|-------|---------------------|--|--|
| Your Last Recorded Punch |                     |                  |       |                     |  |  |
| Out at 4:00:00PM         |                     |                  |       |                     |  |  |
| Enter Punch 🕐            |                     |                  |       |                     |  |  |
| *Punch Typ               | e In                | Ŧ                |       | Enter Punch         |  |  |
| Time Zon                 | CST Q               | Central Time (US | )     |                     |  |  |
| Time Reporting Elements  |                     |                  |       |                     |  |  |
| Day                      | Friday              |                  |       |                     |  |  |
| Taskgrou                 | UW_DEFAULT 🔍        | UW Default       |       |                     |  |  |
| Task Profile II          | Q                   |                  |       |                     |  |  |
| Time Reporting Code      |                     |                  | Ŧ     |                     |  |  |
| Rule Element             | Q                   |                  |       |                     |  |  |
| Rule Element 2           | Q                   |                  |       |                     |  |  |
| Comments                 |                     |                  |       | <u>ر</u> ح          |  |  |
|                          |                     |                  |       |                     |  |  |
|                          | 254 characters rema | ining            |       |                     |  |  |
|                          |                     |                  | ſ     | Enter Punch         |  |  |
|                          |                     |                  | L. L. |                     |  |  |
| Request Overtime         |                     |                  |       |                     |  |  |

- View Holiday Schedule
- 7. Repeat steps 1-5 to clock out at the end of your shift. Make sure to select "Out" in the dropdown option for "Punch Type" and click "Enter Punch" to capture the time.